وزارت آموزش وبرور<sub>ش</sub> م **راهنمای استعالم گیرندگان تأییدیه تحصیلی مدارک تحصیلی آموزشوپرورش**

**نگارش 1**

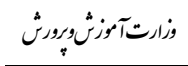

# فهرست مطالب

### صفحه

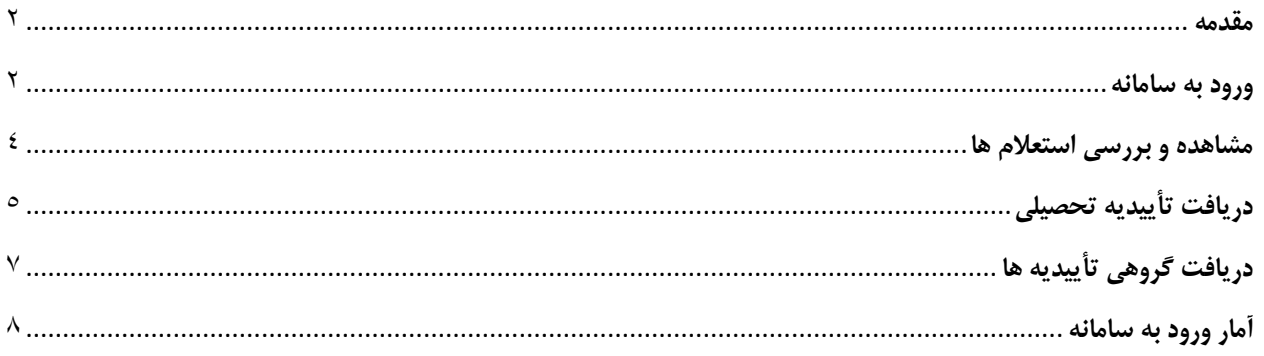

#### <span id="page-2-0"></span>**مقدمه**

در رویه جدید تأییدیه تحصیلی، متقاضی بدون نیاز به حضور در پیشخوان خدمات دولت، با مراجعه به سامانه تأییدیه مدارک تحصیلی به آدرس emt.medu.ir درخواست خود را ثبت میکند . این تقاضا بر اساس رویهای در سامانه جامع سنجش )امین( به منطقه مربوطه ارسال میشود و پس از طی فرایند ویژه و بررسی و تائید توسط مسئولین منطقه بهصورت فایل pdf به کارتابل استعالم گیرنده ارسالی میشود و یا در بستر gsb به استعالم گیرنده ارائه میشود.

 استعالم گیرندگان سازمانها یا مؤسساتی هستند که فرد برای ثبتنام یا استخدام یا دریافت مجوز به آنها مراجعه نموده و مدرک تحصیلی خود را به ایشان ارائه میکند. این مؤسسات درخواست گواهی تأییدیه مدرک مذکور را از صادرکننده مدرک تحصیلی مینمایند.

کارتابل استعالم گیرندگان توسط آموزشوپرورش تهیهشده و در اختیار استعالم گیرندگان قرار دادهشده تا پاسخ استعالم تأییدیه تحصیلی بهصورت الکترونیک مستقیماً در اختیار ایشان قرار داده شود.

در این راهنما نحوه بهرهبرداری از سامانه استعالم گیرندگان تأییدیه تحصیلی تشریح میگردد.

#### <span id="page-2-1"></span>**ورود به سامانه**

آدرس اینترنتی سامانه ir.medu.kemt://https میباشد برای هر یک از استعالم گیرنده نام کاربری و رمز عبور تهیه شده و در اختیار ایشان قرار داده است.

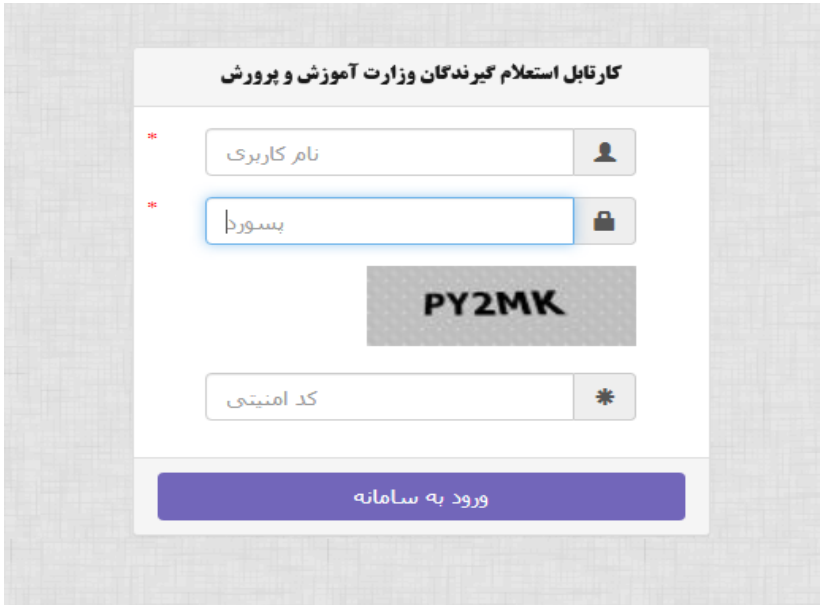

با درج نام کاربری و رمز عبور کد امنیتی وارد سامانه شوید.

با ورود به سامانه صفحه زیر را مشاهده میکنید .

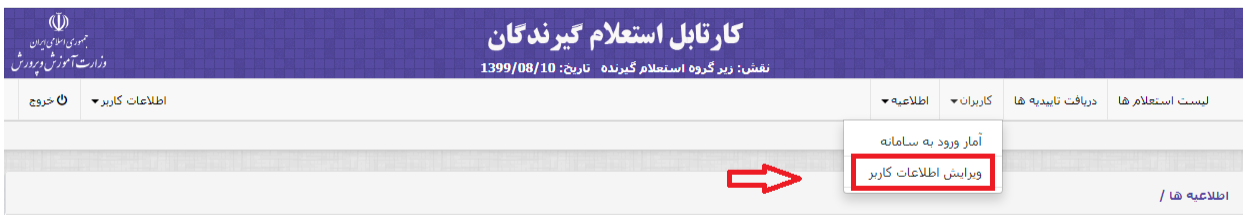

بهمنظور ارتقای امنیت کار، ابتدا در بخش کاربران گزینه »ویرایش اطالعات کاربر« را انتخاب کنید و رمز عبور خود را به رمز دلخواه خود تغییر دهید.

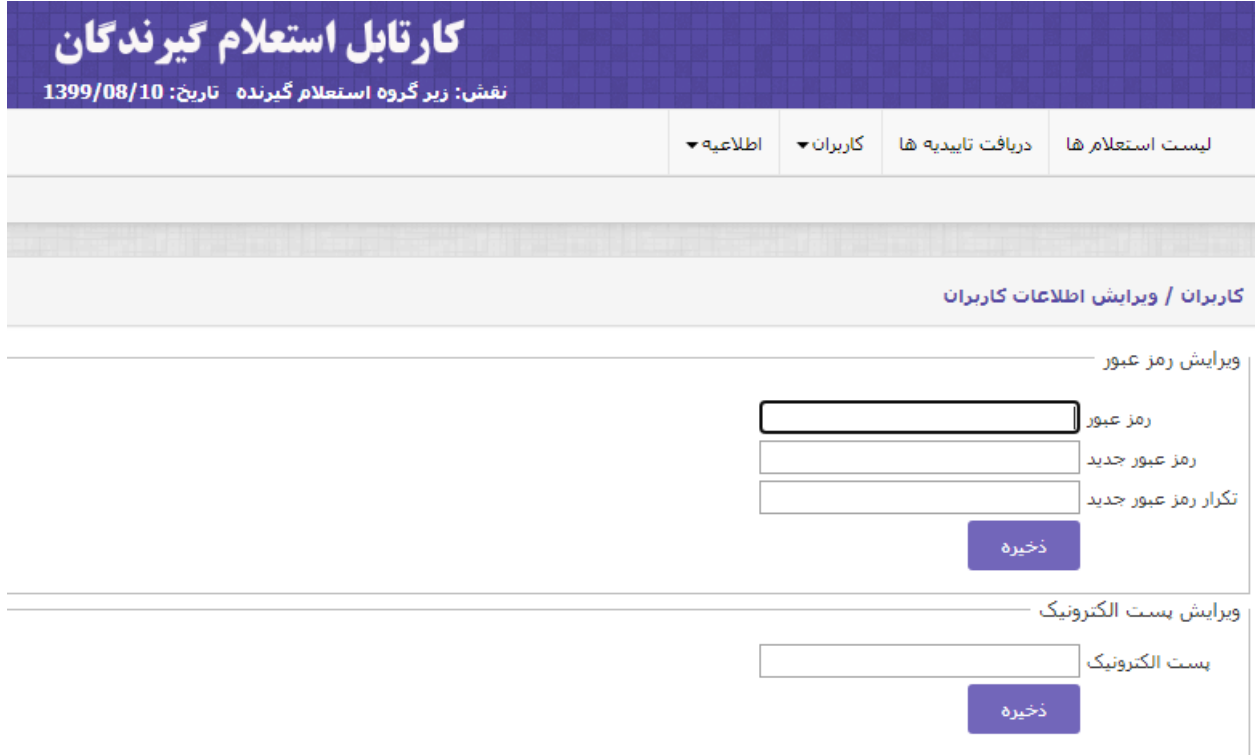

با در رمز ورود اولیه و رمز ورود جدید و تکرار آن و کلیک روی دکمه »ذخیره« رمز ورود به سامانه را به رمز موردنظر خود تغییر دهید.

پست الکترونیک خود را وارد کنید و روی دکمه »ذخیره« کلیک کنید.

نکته :نام کاربری قابلتغییر نیست.

### <span id="page-4-0"></span>**مشاهده و بررسی استعالمها**

بهمنظور مشاهده استعالمهای تقاضا شده برای آن موسسه، گزینه »لیست استعالمها « را انتخاب کنید.

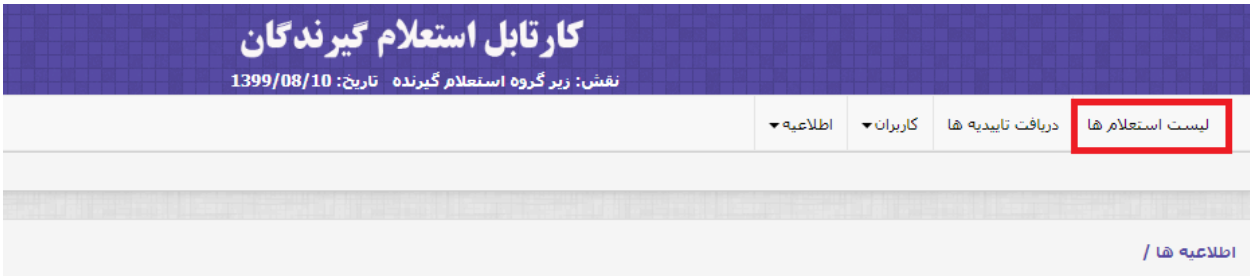

با ورود به بخش فوق صفحه زیر ظاهر میشود .

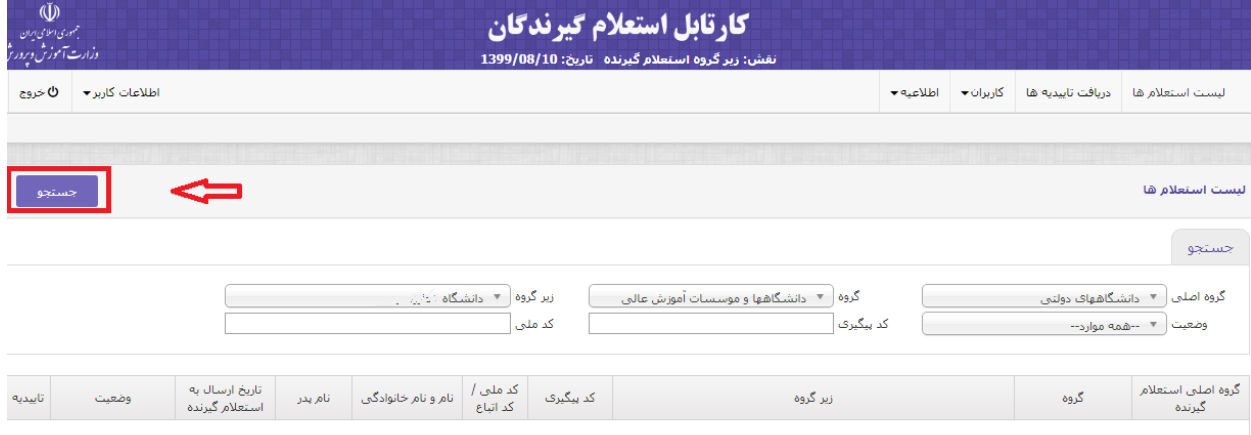

# با کلیک روی دکمه »جستجو « لیست همه استعالمهایی که برای آن سازمان درخواست شده مشاهده میگردد.

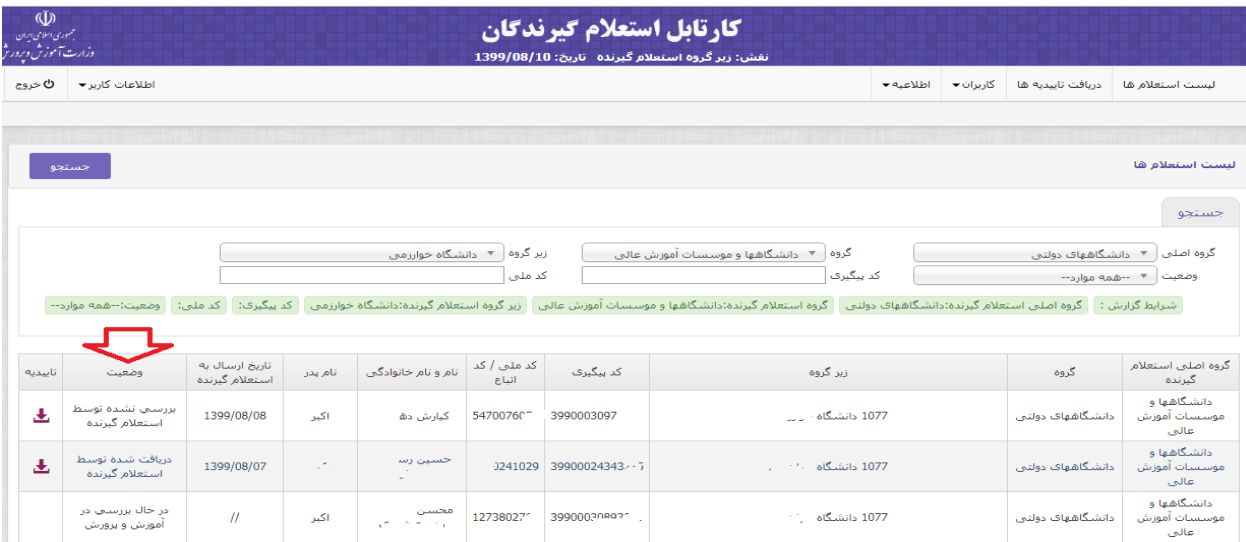

ستون وضعیت نشاندهنده آخرین وضعیت هر درخواست تأییدیه تحصیلی در فرایند است.

با کلیک روی دکمه تأییدیه تحصیلی دانلود میشود.

 تا وقتی کار تأییدیه در آموزشوپرورش منطقه صادرکننده مدرک تحصیلی به اتمام نرسیده باشد، وضعیت "در حال بررسی در آموزشeپرورش **" خواهد بود. بعد از تائید توسط اداره آموزشeپرورش، وضعیت به "**بررسی نشده توسط استعالم گیرنده " در این وضعیت دکمه زیرستون »تأییدیه« فعال میشود. به این معنی که گواهی تأییدیه تحصیلی به کارپوشه شما واردشده ولی هنوز توسط شما دریافت نشده است.

<span id="page-5-0"></span>**دریافت تأییدیه تحصیلی**

كارتابل استعلام كيرندكان همهوری اسلامی ایر<br>وزاد ریس بهموزیش .<br>نقش: زیر گروه استعلام گیرنده تاریخ: 1399/08/10 ليست استعلام ها دريافت تاييديه ها | كاربران← | اطلاعيه← ليست استعلام ها مستجو زیر گروه ∫ ≂ دانشگاه خوارزمی گروه ∫ ▼ - دانشگاهها و موسسات آموزش عالتی = ب گروه اصلحی ِ ▼ \_ دانشنگاههای دولتنی کد ملی آ کد پیگیری آ .<br>شرایط گزارش : - گروه اصلی استعلام گیرنده:دانشگاههای دولتی - گروه استعلام گیر استعلام گیرنده:دانشگاه استعلام گیرنده:دانشگاه خوارزمی - کد پیگیری: - کد ملی: - وضعیت:--همه موارد--کد ملی / کد ∫ نام و نام خانوادگی<br>اتباع .<br>تاریخ ارسال به<br>استعلام گیرنده گروه اصلبي استعل<mark>ا</mark>م .<br>تايىديە .<br>گروه کد پیگیری نام پدر زیر گروہ وضعيت گیرنده ۔<br>دانشگاهها و ررسی نشده توسط<br>استعلام گیرنده Ł 1399/08/08 أكبر .<br>547007 - کیارش د۔ 3990003097... ۔<br>1077 دانشگاہ دانشگاههای دولتی .<br>دانشگاهها و دريافت شده توسط  $\mathcal{F}_i$ حسين رڪ ڪ  $2241029$  399000243 玉 1399/08/07 ۔<br>1077 دانشگاہ ت دانشگاههای دولتی بوسيسات آموزش<br>عالتي استعلام گیرنده دانشگاهها و در حال <mark>بررستی</mark> در  $\ensuremath{I\!I}$ أكبر 127380 39900030855625 دانشگاه  $1077$ دانشگاههای دولتی موسستات أموزش أموزش و يرورش عالى

تأییدیه تحصیلی بهصورت فایل pdf است که در نام آن کد ملی متقاضی وجود دارد. پس از دانلود وضعیت به "دریافت شده توسط استعالم گیرنده " تغییر مییابد . و دکمه دریافت تأییدیه همچنان فعال باقی میماند. گواهی تأییدیه تحصیلی بهصورت فرمی مشابه زیر میباشد . که پس از دریافت متناسب با فرایند داخلی آن سازمان به امضای مسئول دریافتکننده میرسد ( به این معنی که این تأییدیه توسط فرد مسئول، از سامانه دریافت شده است) و در پرونده موردنظر بایگانی میشود و یا بهصورت الکترونیک در سامانه آن سازمان ذخیره میشود.

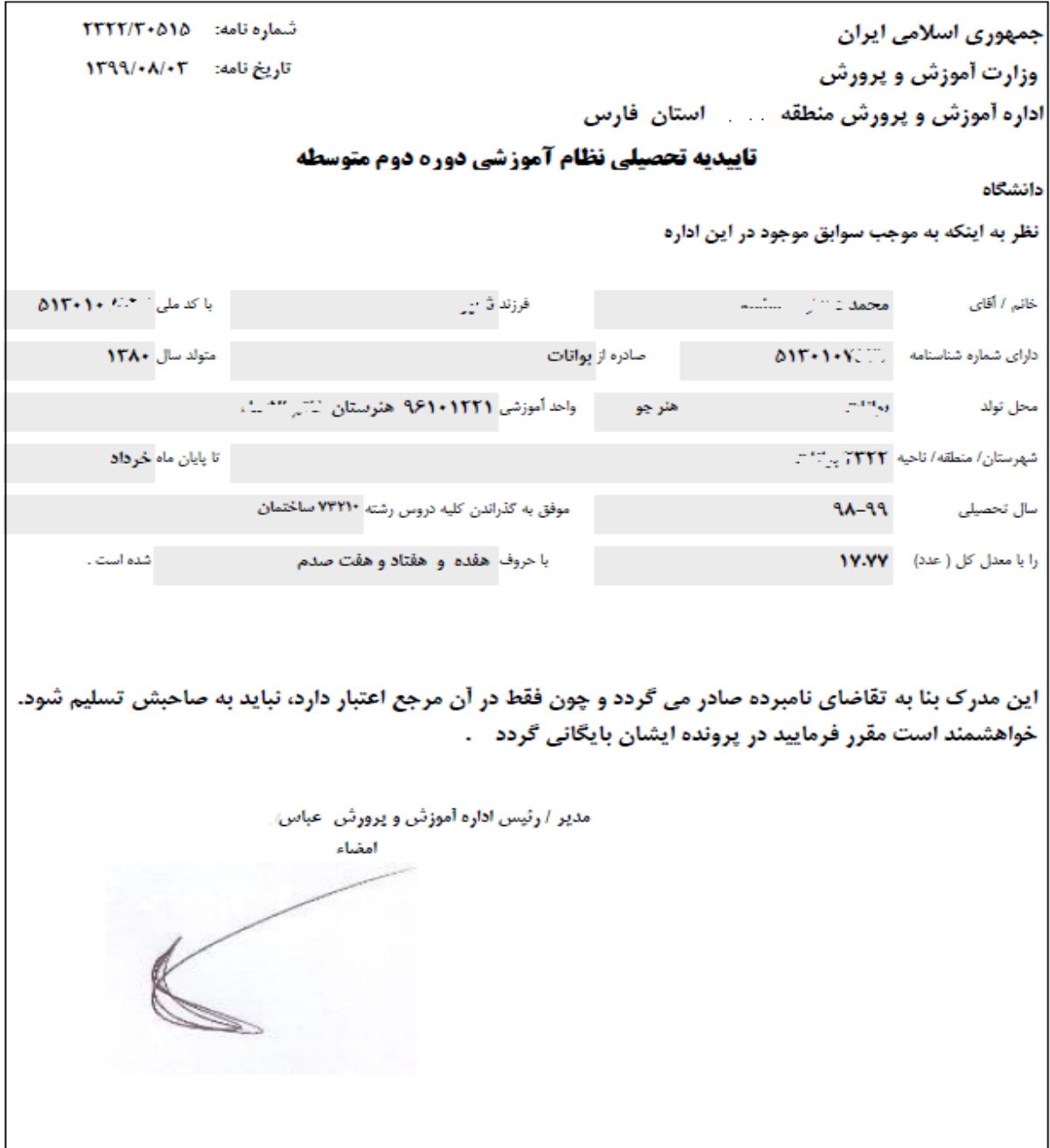

# <span id="page-7-0"></span>**دریافت گروهی تأییدیهها**

در مواردی که تعداد استعالمها برای سازمان زیاد باشد و سازمان بخواهد تأییدیههای خود را بهصورت گروهی دریافت و چاپ کند گزینهای برای سهولت کار پیشبینیشده است.

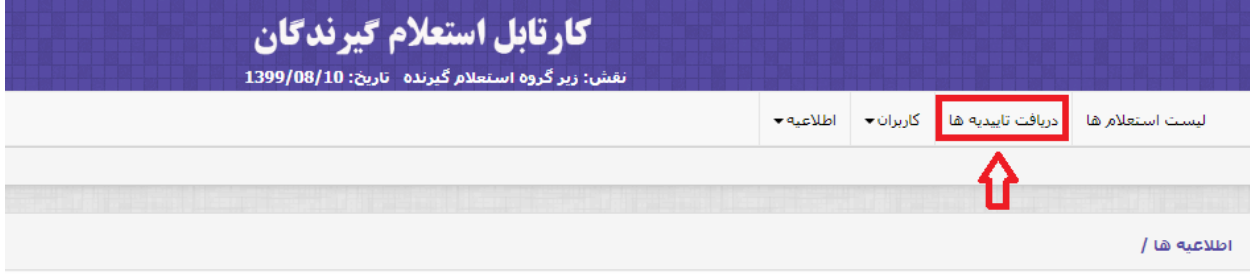

به این منظور گزینه »دریافت تأییدیهها« را انتخاب کنید تا صفحهای بهصورت زیر باز شود.

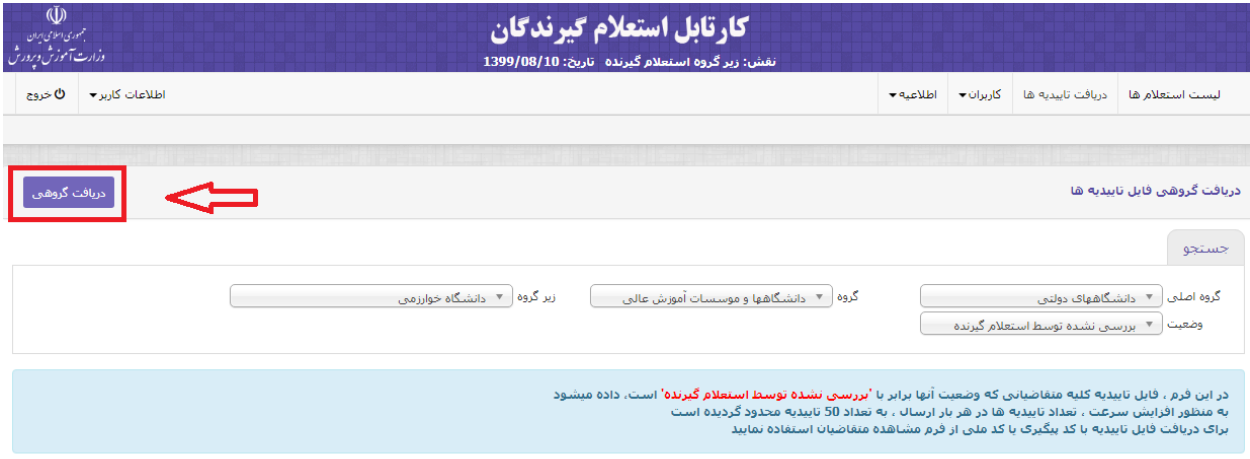

در این فرم با کلیک روی دکمه »دریافت گروهی«، فایل تأییدیه کلیه متقاضیانی که وضعیت آنها برابر با 'بررسی نشده توسط استعالم گیرنده' است، بهصورت pdf دانلود میشود. بهمنظور افزایش سرعت دریافت، تعداد تأییدیهها در هر بار ارسال ، به تعداد 05 تأییدیه محدود گردیده است.

نکته : برای دریافت فایل تأییدیه موردی با کد پیگیری یا کد ملی از گزینه » لیست استعالمها« استفاده نمایید.

### <span id="page-8-0"></span>**آمار ورود به سامانه**

بهمنظور ارتقای امنیت و آگاهی کاربر سامانه، فرمی در سامانه وجود دارد که تاریخچه ورود وی به سامانه را نشان میدهد. و درصورتیکه رمز ورود توسط فردی غیرمسئول استفاده شود توسط کاربر بهراحتی قابلتشخیص خواهد بود.

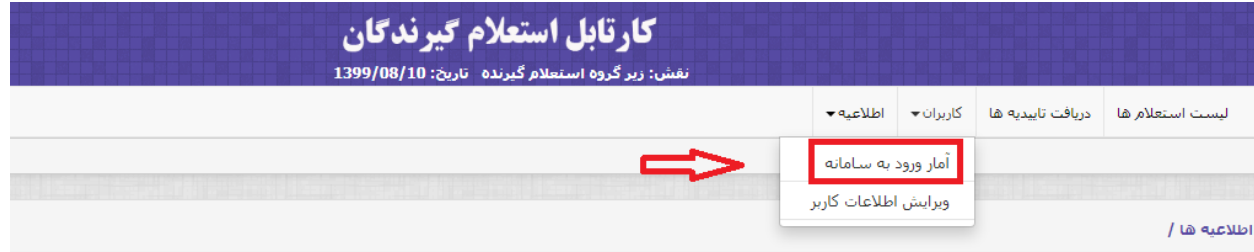

با انتخاب گزینه »آمار ورود به سامانه « در بخش کاربران، صفحهای بهصورت زیر مشاهده میشود. که اطالعات ورود از دو روز قبل تاکنون را نمایش میدهد.

با تنظیم تاریخ و کلیک روی دکمه »جستجو« همه موارد ورود کاربر به سامانه، در دامنه زمانی موردنظر مشاهده میشود.

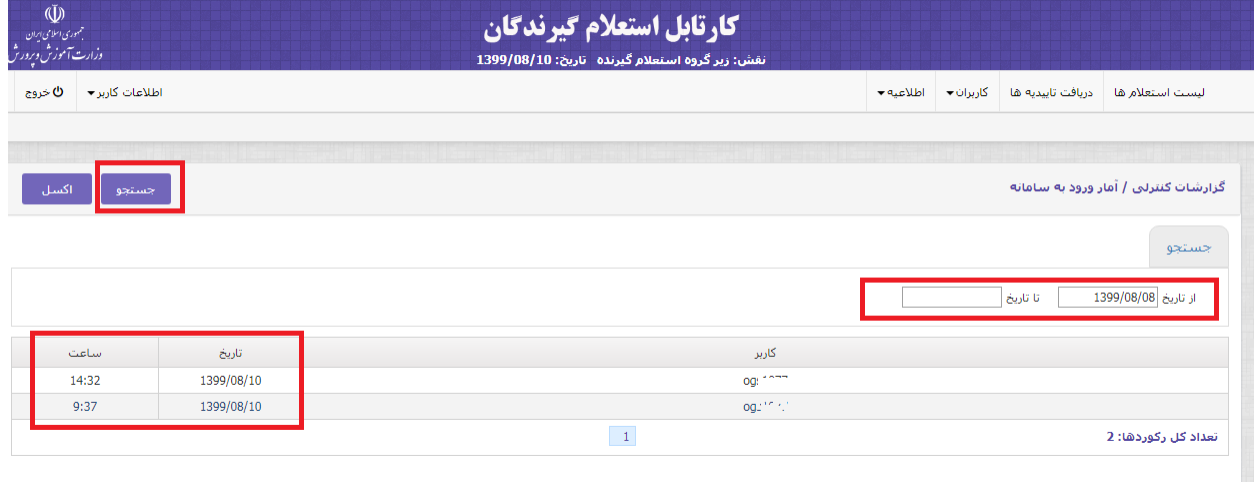